# การขึ้นทะเบียน นิสิตใหม่ ผ่านระบบออนไลน์ KU84 ระดับปริญญาตรี ้มหาวิทยาลัยเกษตรศาสตร์ วิทยาเขตกำ แพงแสน

- TCAS 1 (Portfolio)  $4 - 10$  มี.บ. 2567
- $TCAS$  2  $(Quo+a)$  $4 - 10$  มี.บ. 2567
- TCAS 3 (Admission) 7-12 มิ.มิ ย. 2567
- TCAS 4 (Direct Admission) 11-13 มิ.มิ ย. 2567

ึกองบริหารการศึกษา มหาวิทยาลัยเกษตรศาสตร์ วิทยาเขตกำแพงแสน

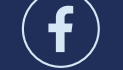

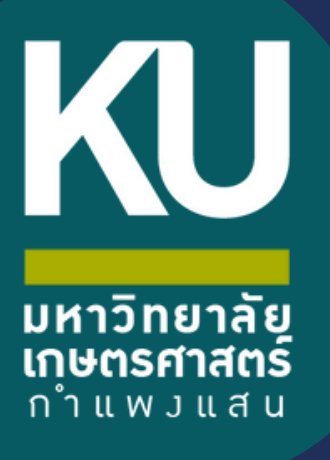

นิสิตใหม่ คู่มือการขึ้นทะเบียน ผ่านระบบออนไลน์ ระดับปริญญาตรี ปีการศึกษา 2567

KU

 $\blacksquare$ 

84

**ขั้นตอนการขึ้นทะเบียนเป็นนิสิตใหม่ผ่านระบบออนไลน์ ระดับปริญญาตรี มหาวิทยาลัยเกษตรศาสตร์วิทยาเขตก าแพงแสน ประจ าปีการศึกษา 2567 (KU84)**

1. นิสิต Login เข้าระบบสารสนเทศบริหารการศึกษา ทาง **<https://isea.ku.ac.th/STDWeb/>**

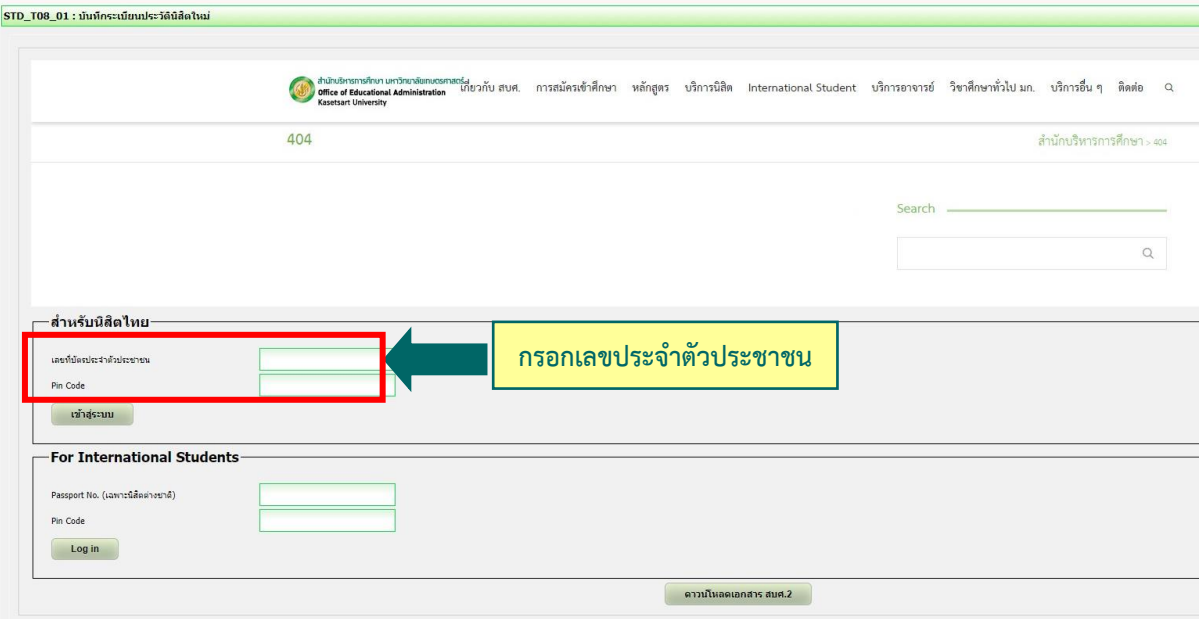

2. กรอกเลขประจำตัวประชาชน 13 หลัก หรือเลขที่หนังสือเดินทาง (สำหรับนิสิตต่างชาติ) หน้าจอจะปรากฏ Pin Code 6 หลัก **(\* Pin Code นี้จะแสดงให้เห็นในครั้งแรกนี้เท่านั้น ให้จดบันทึกหรือถ่ายภาพ Pin Code นี้ไว้ เพื่อใช้ในการ เข้าระบบครั้งต่อไป)** แล้วคลิก **"เข้าสู่ระบบ"**

(กรณีลืม Pin Code ให้ติดต่อขอใหม่ได้ทาง E-mail: **reg\_kps@ku.th** โดยแจ้งชื่อ-นามสกุล เลขประจ าตัวประชาชนของ นิสิต คณะและสาขาวิชา แล้วรอการตอบกลับภายใน 24 ชั่วโมง)

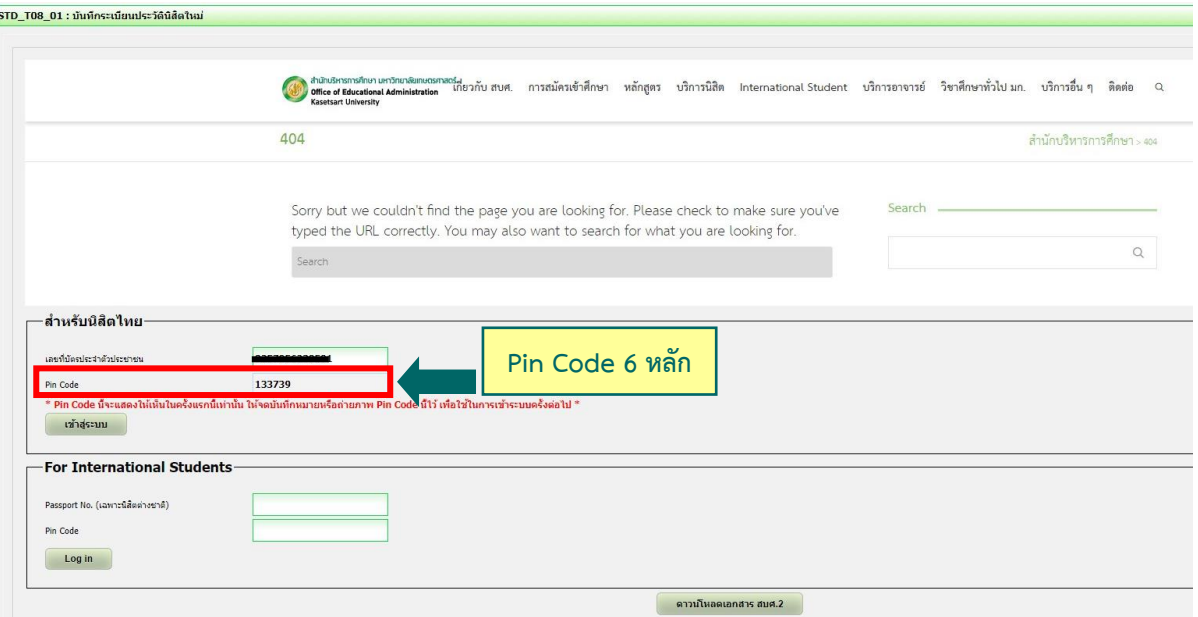

3. หน้าจอจะปรากฏ **เลขประจ าตัวนิสิต ชื่อ-นามสกุลภาษาไทย** นิสิตกรอกรายละเอียดทุกส่วน (ทุกแถบเมนู) **และ**

### **"กดบันทึก" ทุกแถบเมนู**ดังนี้

- **3.1 ข้อมูลทั่วไป** (ข้อมูลนิสิตและข้อมูลบิดามารดา)
- $\blacktriangleright$  นิสิตกรอกข้อมูลให้ครบถ้วนทุกส่วนและกดบันทึก
- $\blacktriangleright$  ชื่อ-นามสกุลภาษาไทย และภาษาอังกฤษ **สะกดให้ตรงกับบัตรประจำตัวประชาชน**
- นามสกุลภาษาอังกฤษ **เป็นตัวอักษรพิมพ์ใหญ่**
- $\blacktriangleright$  กรณีไม่ทราบชื่อบิดา มารดา หรือไม่ทราบเลขบัตรประจำตัวประชาชน วันออกบัตร <u>และวันหมดอายุบัตรของบิดา มารดา หรือผู้ปกครอง ให้ระบุเลขประจำตัวประชาชนของนิสิตแทนได้</u> หรือให้ระบุวันที่ 31 ธันวาคม พ.ศ. 2600

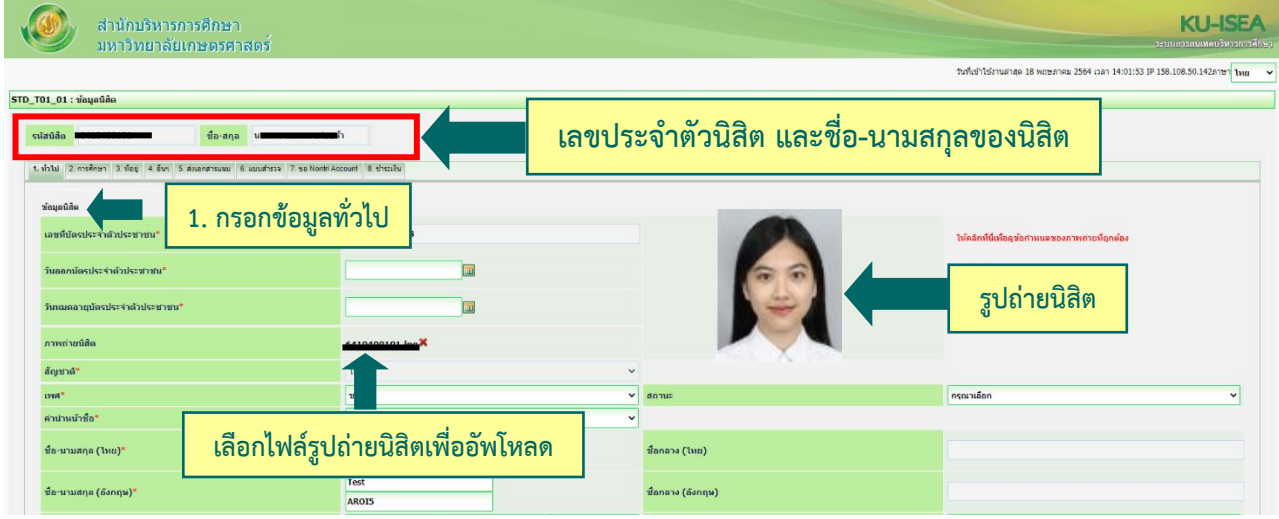

 $\bigstar$  อัพโหลดรูปถ่ายนิสิต (ตามที่กำหนด) โดย

- คลิก Choose File Browse… แล้วเลือกไฟล์รูปถ่ายนิสิต **(\*ต้องเป็นไฟล์ .jpg เท่านั้น)**
- คลิก Open และคลิก Upload ระบบจะอัพโหลดไฟล์รูปถ่ายนิสิต **(กรณีอัพโหลดไฟล์รูป**

### **ส าเร็จ รูปภาพจะต้องขึ้นโชว์ในระบบดังภาพข้างบน)**

- **3.2 การศึกษา : ข้อมูลการศึกษาเดิม** (ตามรูป)
	- วุฒิที่ใช้ในการศึกษา ให้เลือก**ระดับชั้นมัธยมศึกษาตอนปลาย**
	- วันที่เข้าศึกษา ให้ระบุตามวันที่ปรากฏในใบ ปพ.1 (ด้านหน้า ปพ.1)
	- ปีการศึกษาที่จบ ส าหรับนิสิตใหม่รหัสขึ้นต้นด้วย 67 (ปีการศึกษา 2567) ให้เลือกปี **พ.ศ. 2566**
	- $\blacktriangleright$  วันที่สำเร็จการศึกษา ให้ระบุปีที่อนุมัติจบการศึกษา (ด้านหลัง ปพ.1)
	- คะแนนเฉลี่ยสะสม ให้ระบุผลการเรียนรวมตลอดหลักสูตรระดับชั้นมัธยมศึกษาตอนปลาย

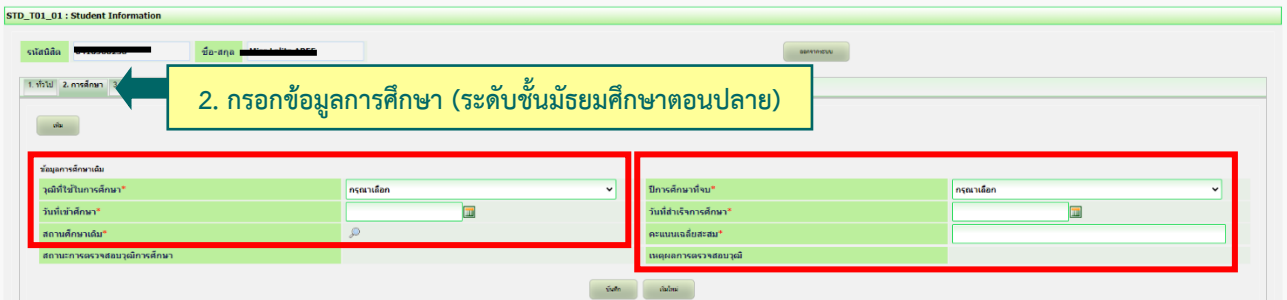

### **3.3 ที่อยู่** : ที่อยู่ตามทะเบียนบ้าน ที่อยู่ปัจจุบัน ที่อยู่ของบิดา มารดา และผู้ปกครอง

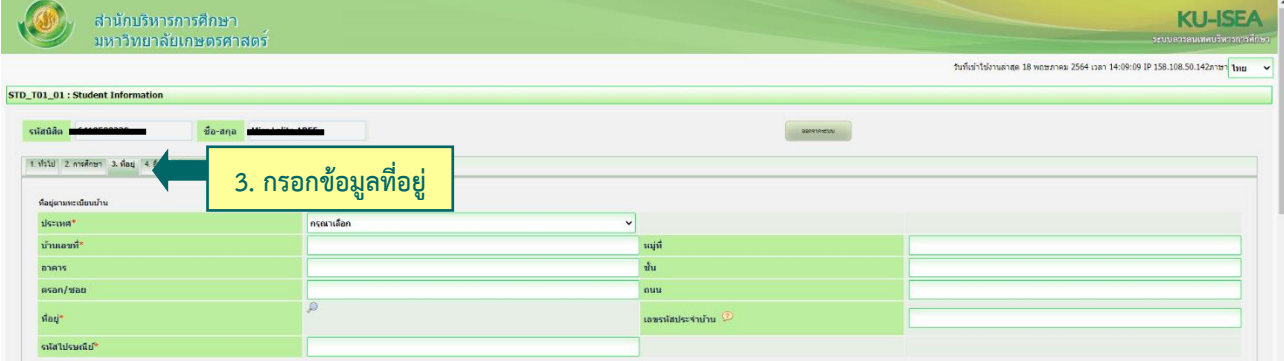

### **3.4 ข้อมูลอื่น ๆ** : โรคประจำตัว ข้อมูลบัญชีธนาคาร ข้อมูลการขึ้นบัญชีทหาร (ถ้ามี)

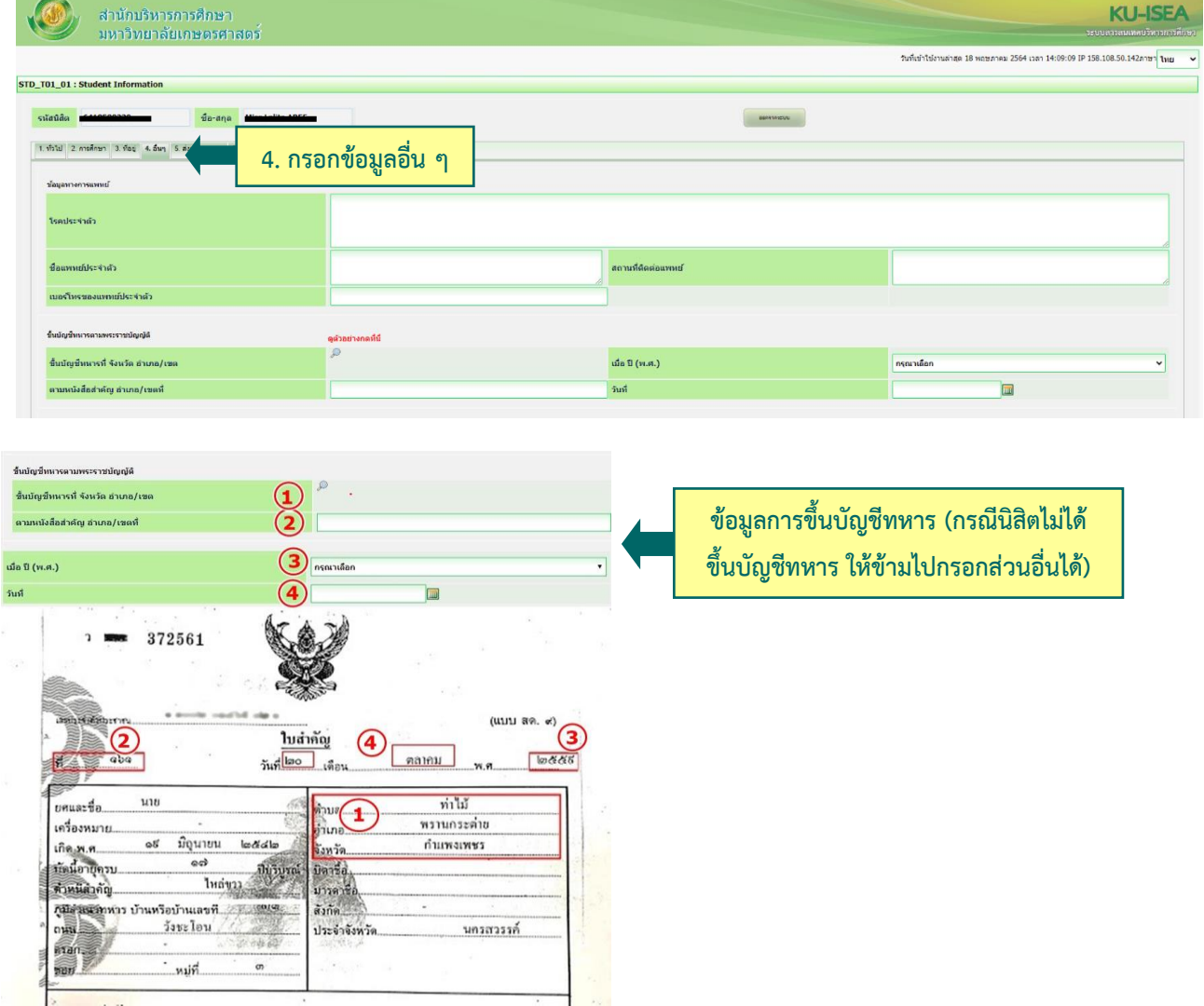

**3.5 ส่งเอกสารแนบ** คลิก "Add" ให้นิสิตอัพโหลดไฟล์เอกสาร โดยบันทึกไฟล์ทั้งหมดเป็น **.pdf** ตามลำดับ เอกสาร และระบบจะบันทึกชื่อไฟล์ให้โดยอัตโนมัติ

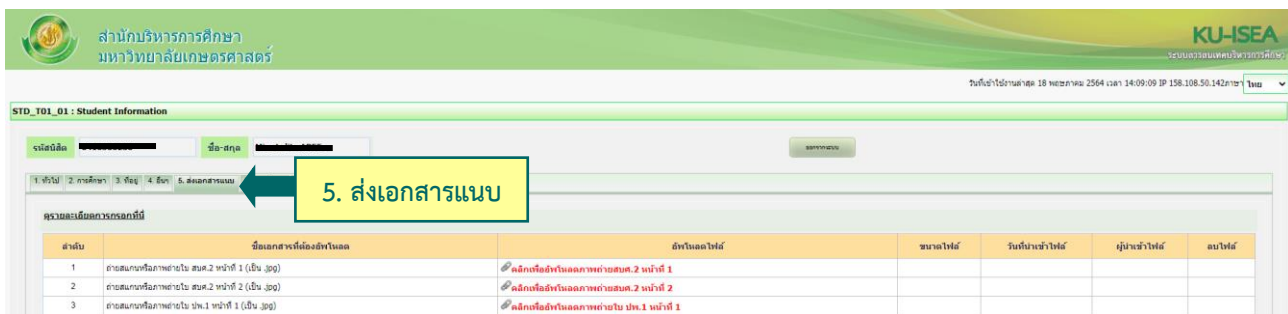

**3.6 กรอกแบบส ารวจนิสิตใหม่** (แถบเมนูที่ 6 แบบส ารวจ)

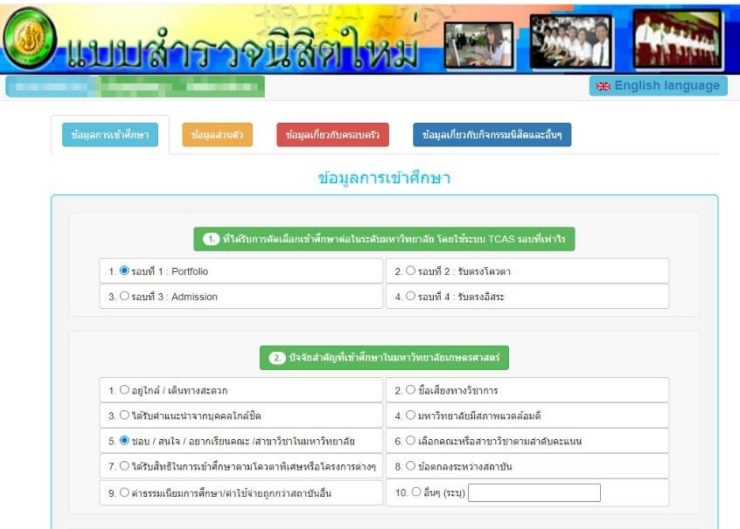

**3.7 คลิก "บันทึก"** ระบบจะบันทึกข้อมูลและไปสู่ขั้นตอนต่อไป **โดยนิสิตไม่ต้องพิมพ์ (Print) เอกสารใด ๆ จากระบบ**

**3.8 ขอเปิดบัญชีผู้ใช้เครือข่ายนนทรี (Nontri Account)** (แถบเมนูที่ 7 ขอ Nontri Account) นิสิตต้องกรอกประวัตินิสิตใหม่ อัพโหลดไฟล์รูปภาพและไฟล์เอกสารให้เรียบร้อยก่อน จึงจะยืนยันข้อมูล ส่วนบุคคล เพื่อขอเปิดบัญชีผู้ใช้เครือข่ายนนทรี (Nontri Account) ทางเว็บ **[https://accounts.ku.ac.th](https://accounts.ku.ac.th/)**

**3.9 ช าระเงินค่าธรรมเนียมการศึกษา** (แถบเมนูที่ 8 ช าระเงิน) ทาง **[http://my.ku.th](http://my.ku.th/)** โดย Login เข้าระบบ ใส่รหัสบัญชีและรหัสผ่าน (b6 $\overline{J}$ XXXXXXX และรหัสผ่านของนิสิต) ที่ได้จากการเปิดบัญชีผู้ใช้เครือข่ายนนทรี (ตาม ข้อ 3.8) และชำระเงินค่าธรรมเนียมการศึกษาตามที่กำหนด

------------------------------------------------------------------

### **การแก้ไขข้อมูล**

♦ กรณีต้องการแก้ไขข้อมูลที่ได้บันทึกแล้ว (ยกเว้นเลขประจำตัวประชาชน และชื่อ-นามสกุลภาษาไทย) ให้นิสิต Login เข้าไป ้แก้ไขข้อมูลด้วยตนเองและบันทึกข้อมูลใหม่อีกครั้ง **โดยระบบจะยึดข้อมูลที่มีการบันทึกครั้งสุดท้ายเป็นสำคัญ** ทั้งนี้ ต้องอยู่ในช่วงเวลา ของการขึ้นทะเบียนเป็นนิสิตใหม่

 กรณีเลขประจ าตัวประชาชน หรือ ชื่อ-นามสกุลภาษาไทย ไม่ถูกต้อง ให้ติดต่อแก้ไขที่งานบริการการศึกษา กองบริหารการศึกษา โทร. 061-545-2505 (ตามวันและเวลาท าการ) โดยแจ้งแก้ไข **ภายในวันที่ 13 มิถุนายน พ.ศ. 2567**

### นิสิตใหม่เตรียมไฟล์สำหรับใช้อัพโหลด ผ่านระบบออนไลน์

โดยอัพโหลดเอกสารตามลำดับ ดังนี้

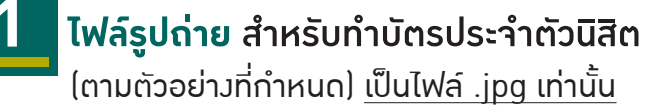

**1. สวมเสื้อเช�้ตสีขาว และ ติดกระดุมเม็ดที่ 1 ดวย (กระดุมบนคอ)**

- **2. ทรงผมและสีผมสุภาพ เห็นใบหนาชัดเจน ทรงผมไมปดบังใบหนา**
- **3. ไมสวมแวนตา ไมสวมเคร�่องประดับ**

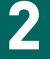

### **2 ใบสัญญาและคำรับรอง (สบศ.2) 3** ที่กรอกขอมูลใหครบถวนทั�ง 2 หนา รวม 1 ไฟล

เปนไฟล .pdf

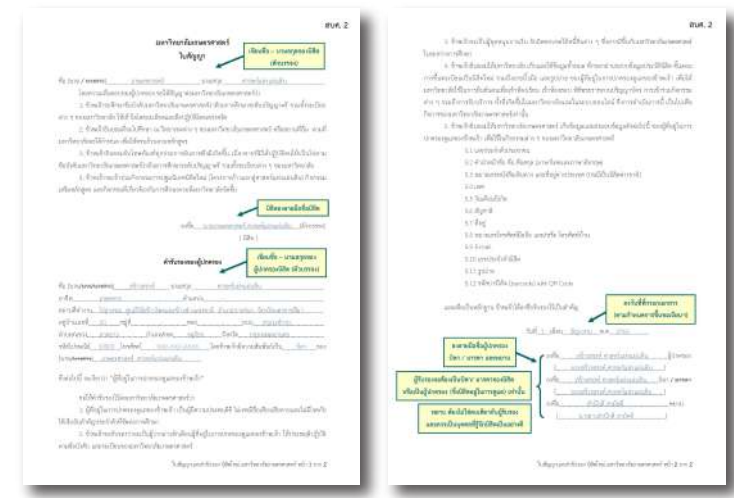

(ดาวนโหลดแบบฟอรมไดที่ **http://www.admission.ku.ac.th**)

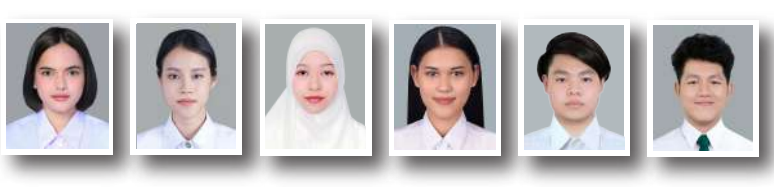

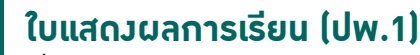

ที่สำเร็จการศึกษาชั้นมัธยมศึกษาตอนปลาย หรือเทียบเท่า หรือประกาศนียบัตรหรือหลักฐานการสำเร็จการศึกษา

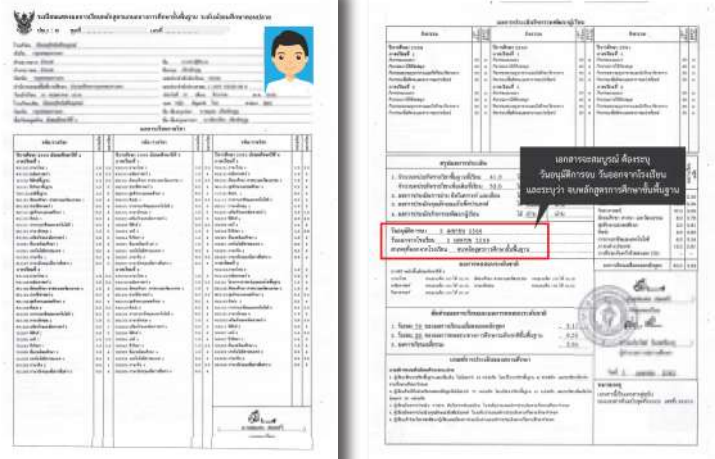

#### (กรณีมี 2 หนา ใหอัพโหลดทั�ง 2 หนา รวม 1 ไฟล) โดยระบุวันที่อนุมัติการสำเร็จการศึกษา ระบุวันที่ ออกจากโรงเรียน

ู้และระบุว่าจบหลักสูตรการศึกษาขั้นพื้นฐาน เป็นไฟล์ .pdf

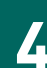

### **4 สำเนาบัตรประจำตัวประชาชนของนิสิต 5** กรณีนิสิตตางชาติใชสำเนาหนังสือเดินทาง (Passport) พร้อมรับรองสำเนาถูกต้อง เป็นไฟล์ .pdf หรือ .jpg ตัวอย่าง สำเนาบัตรประจำตัวประชาชนของนิสิต พร้อมรับรองสำเนาถูกต้อง ถูกต้อง ลำเนาถูกค้อง **6** ชื่อ - นามสกลของนิธิต

### **รูปถายนิสิตคูกับบัตรประจำตัวประชาชนของนิสิต**

(ตามตัวอย่าง) เพื่อยืนยันตัวตน เป็นไฟล์ .pdf หรือ .jpg

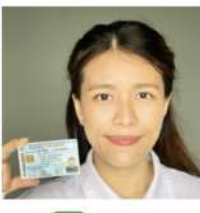

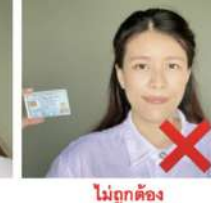

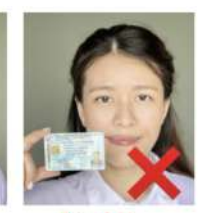

ไม่ถูกต้อง บัตรบดบังใบหน้า

- ประชาชนมีขนาดเล็กไป • ถ่ายรูปจากโทรศัพท์มือถือได้ (ข้อมูลบนบัตรต้องไม่กลับด้าน)
- โปรดสวมชุดสุภาพ

**หลักฐานการเปลี่ยนช�่อ-นามสกุลของนิสิต** (ถามี)

บัตรอยู่ห่างจากใบหน้า

ภาพใบหน้าและบัตร

้เฉพาะกรณีที่ชื่อ-นามสกุล ในเอกสารแต่ละฉบับไม่ตรงกัน พร้อมรับรองสำเนาถูกต้อง เป็นไฟล์ .pdf หรือ .jpg

### **การอัพโหลดไฟลแตละรายการ** ระบบจะบันทึกช�่อไฟลใหโดยอัตโนมัติ

## **ตัวอย่างรูปถ่ายนิสิต** ระดับปริญญาตรี **ประจำ ปีการศึกษา 2567**

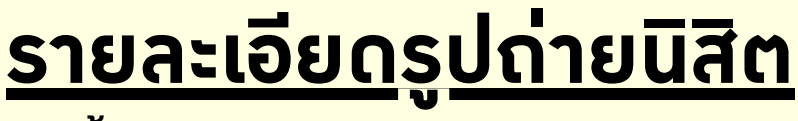

- 1 พนหลงสเทา รหสส #a3a7ab หรอเกลเคยง
- ี่ 2 สวมเสอเชตสงาว และตดกระดุมเมดท 1 (กระดุมคอบน)
- 3 ทรงผมและสีผมสุภาพ เห็นใบหน้าชัดเจน <u>้ทรงผมไม่ปิดบังใบหน้า</u>
- <u>4 โมสวมแวนตา เมสวมเครองประดบ</u>

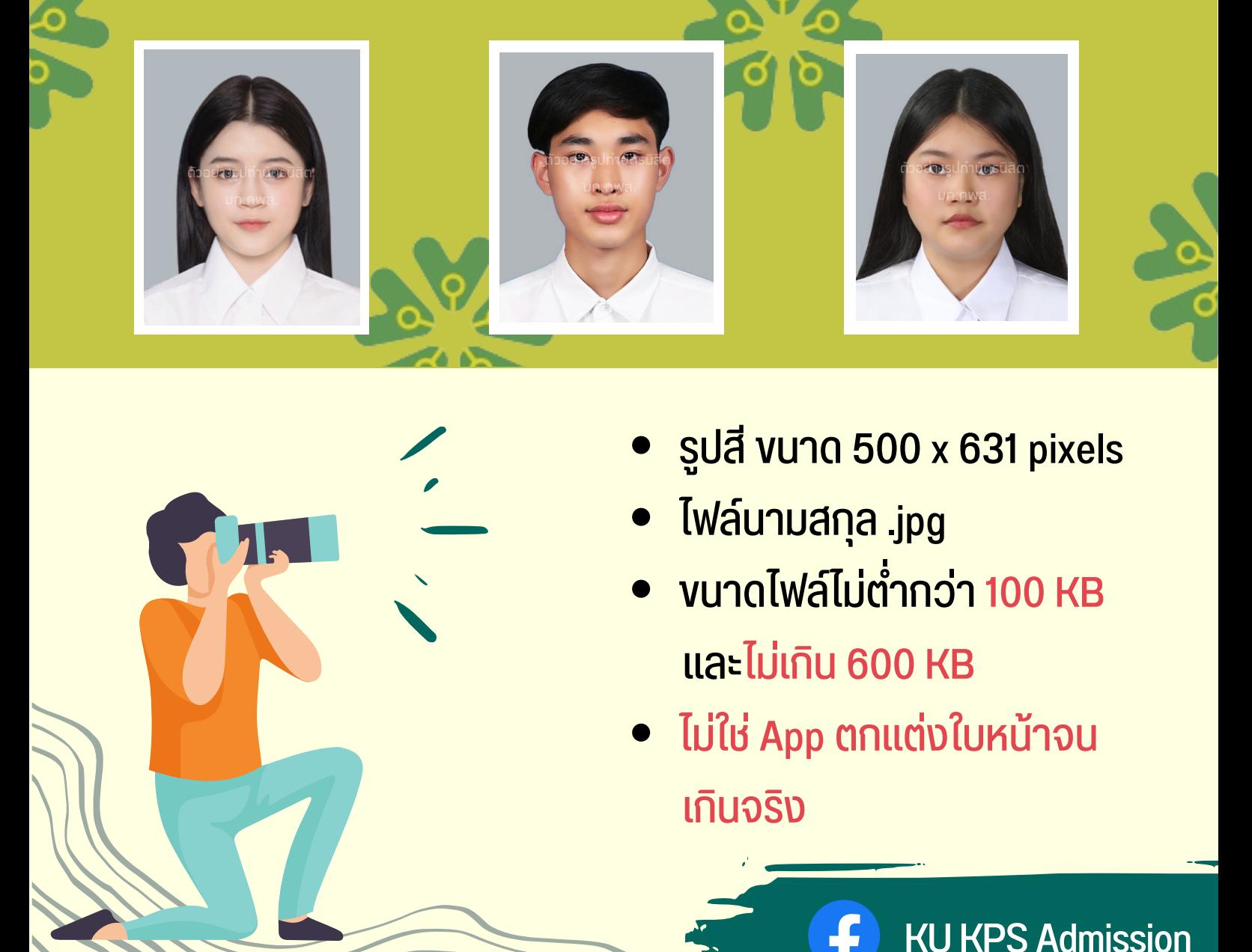

**631 px**

**500 px**

- รูปรู สี ขนาด 500 x 631 pixels
- ไฟล์นามสกุล .jpg
- ้ vuาดไฟล์ไม่ต่ำกว่า 100 KB <u>และไม่เกิน 600 KB</u>
- ี ไม่ใช่ App ตกแต่งใบหน้าจน เกินจริง

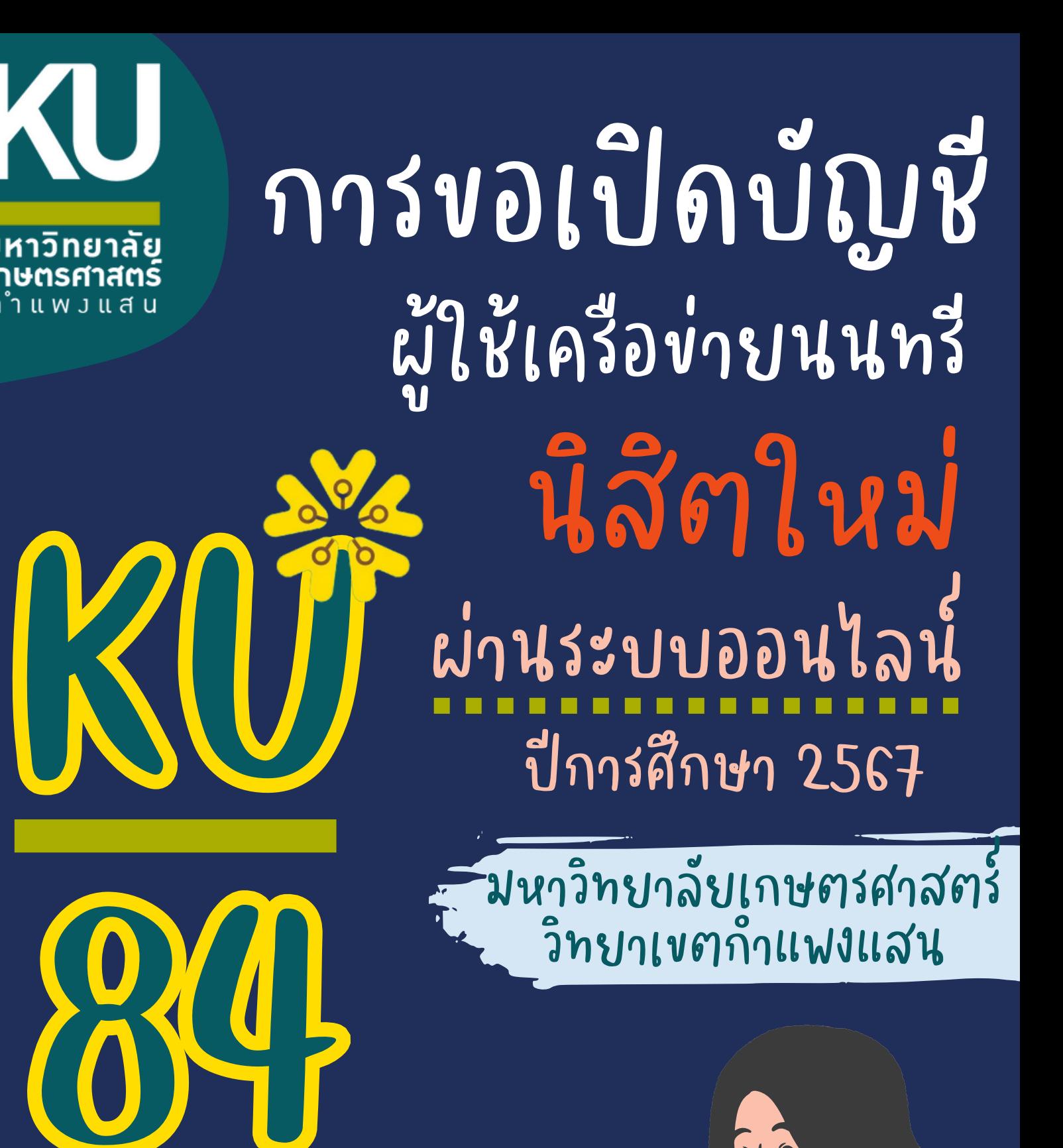

### **การขอเปิดบัญชีผู้ใช้เครือข่ายนนทรีผ่านเว็บไซต์**

### **ส าหรับนิสิตใหม่ ระดับปริญญาตรี มหาวิทยาลัยเกษตรศาสตร์ วิทยาเขตก าแพงแสน ประจ าปีการศึกษา 2567**

### **ขั้นตอนการยืนยันข้อมูลส่วนบุคคล เพื่อใช้งานบัญชีผู้ใช้เครือข่ายนนทรี**

 สารสนเทศและเครือข่ายนนทรีของมหาวิทยาลัยเกษตรศาสตร์ซึ่งเกี่ยวข้องกับการลงทะเบียนเรียน การตรวจสอบข้อมูล รหัสเครือข่ายนนทรี(Nontri Account) เป็นรหัสที่ใช้แสดงตัวตนของนิสิต ในการใช้บริการด้านเทคโนโลยี ด้านการศึกษา ตลอดจนระบบสารสนเทศสำหรับนิสิตมหาวิทยาลัยเกษตรศาสตร์ วิทยาเขตกำแพงแสน โดยนิสิตดำเนินการ ตามขั้นตอน ดังนี้

**นิสิตต้องกรอกประวัติเพื่อขึ้นทะเบียนเป็นนิสิตใหม่ทางเว็บไซต์<https://isea.ku.ac.th/STDWeb> ก่อน จึงจะสามารถลงทะเบียนขอรับบัญชีผู้ใช้เครือข่ายนนทรีได้**

1. ไปที่เว็บ **[https://accounts.ku.ac.th](https://accounts.ku.ac.th/)** แล้วคลิกที่เมนู **"การยืนยันข้อมูลส่วนบุคคล"**

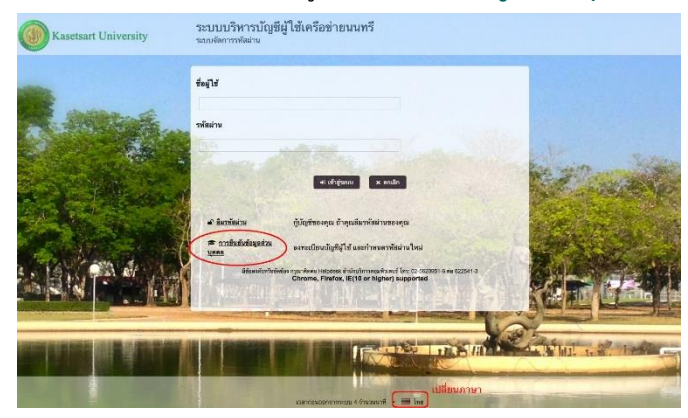

- 2. กรอกข้อมูลยืนยันตัวบุคคล (ต้องกรอกข้อมูลทุกรายการ) เสร็จแล้วคลิกที่ปุ่ม **"ยืนยัน"**
	- 2.1 **เลขประจ าตัวประชาชน 13 หลัก** หรือเลขที่หนังสือเดินทาง (กรณีเป็นนิสิตต่างชาติ)
	- 2.2 เลขประจ าตัวนิสิต (Student ID) เช่น **66XXXXXXXX**
	- 2.3 นามสกุลของนิสิต เป็น **"ภาษาอังกฤษ"**
	- 2.4 เลือก Person Type เป็น **"Student/นิสิต"**

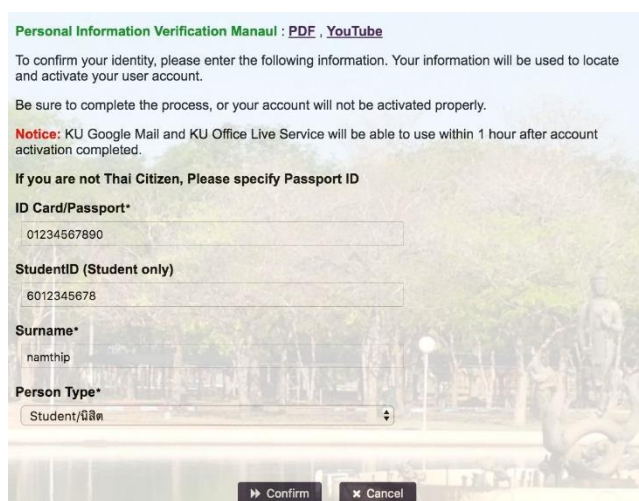

ขั้นตอนการขอเปิดบัญชีผู้ใช้เครือข่ายนนทรีส าหรับนิสิตระดับปริญญาตรีปีการศึกษา 2567 หน้า **1** จาก **4**

- 3. อ่านข้อตกลงการใช้งานและ คลิก ข้าพเจ้ายินยอม เลือก **"Continue"**
- 4. คลิกปุ่ม **"Continue"** เพื่อด าเนินการขั้นตอนต่อไป

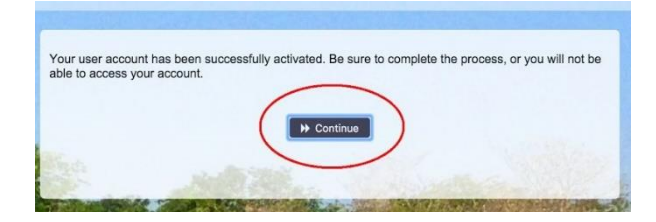

- 5. กำหนดร<mark>หัสผ่านใหม่ผู้ใ</mark>ช้งาน โดยการกำหนดรหัสผ่านมีข้อกำหนด ดังนี้
	- 5.1 รหัสผ่าน **มีความยาวอย่างน้อย 8 ตัวอักษร และมีความยาวไม่เกิน 16 ตัวอักษร**
	- 5.2 รหัสผ่าน ประกอบด้วย
		- **5.2.1 ตัวอักษรภาษาอังกฤษ พิมพ์เล็กและพิมพ์ใหญ่ a - z, A - Z**
		- **5.2.2 ตัวเลข 0 - 9 อย่างน้อย 1 ตัว**
		- **5.2.3 อักขระพิเศษ เช่น ! @ # \$ % & อย่างน้อย 1 ตัวอักขระ (ยกเว้นเครื่องหมาย ' และ ")**
	- 5.3 เมื่อเรียบร้อยแล้ว คลิกปุ่ม **"Change Password"**

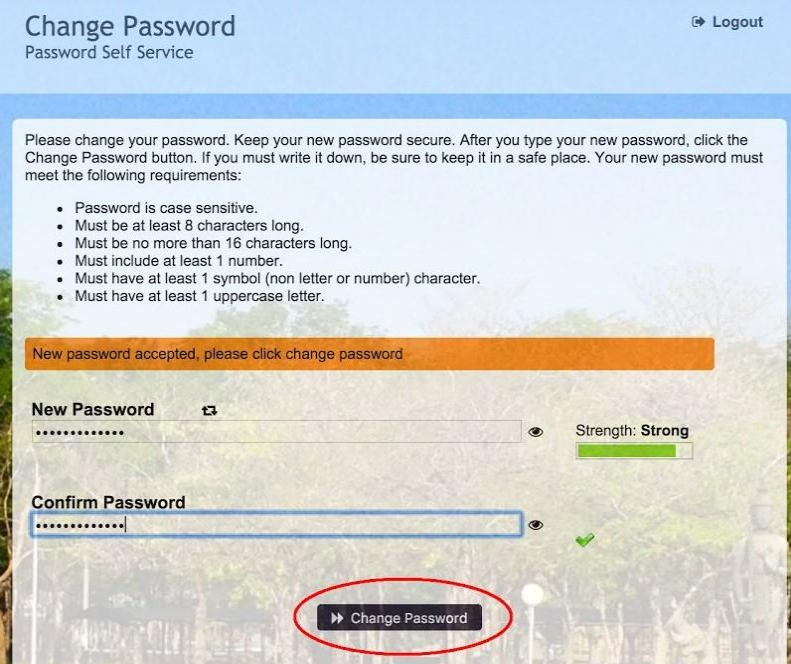

6. ก าหนด **ค าถาม/ค าตอบ** ส าหรับกรณีการกู้คืนรหัสผ่านด้วยตนเองในครั้งต่อไป เสร็จแล้วคลิกปุ่ม **"Save Answers"**

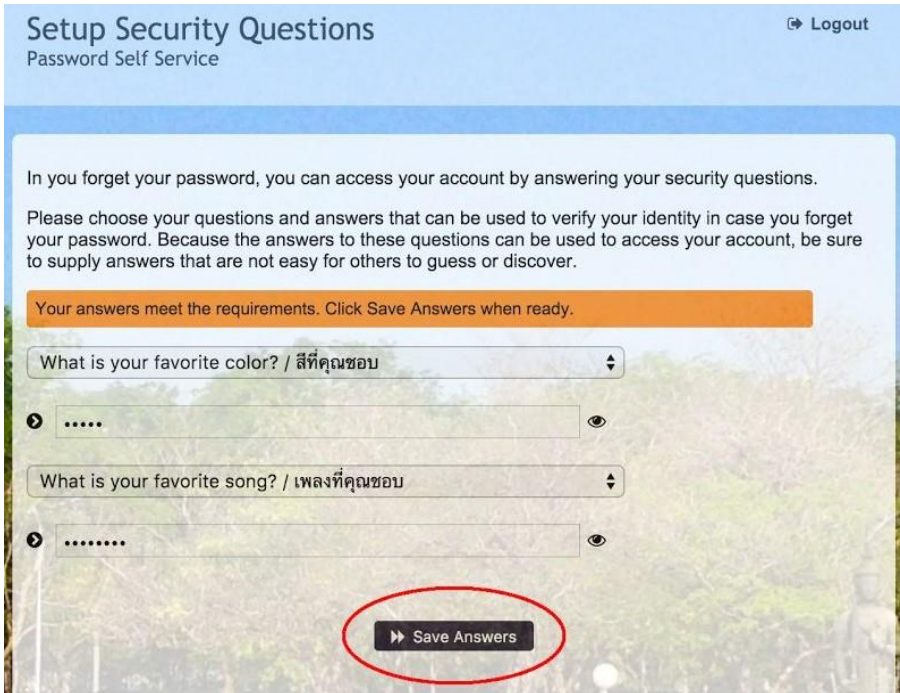

7. ระบบจะท าการบันทึกข้อมูล เมื่อเสร็จแล้ว คลิกปุ่ม **"Continue"** เพื่อตรวจสอบชื่อบัญชีผู้ใช้ กรอกข้อมูล Recovery Email ส าหรับกู้คืน (ให้ใช้ Free email) แล้วกด **"Update"**

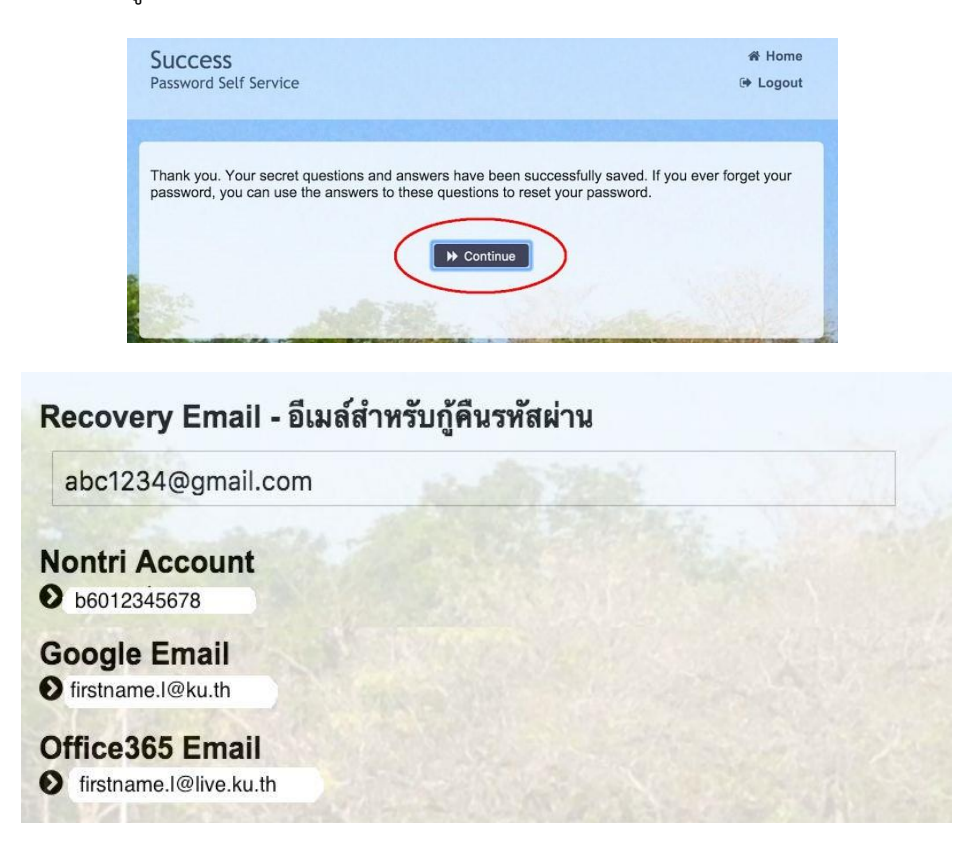

รายละเอียดดังนี้

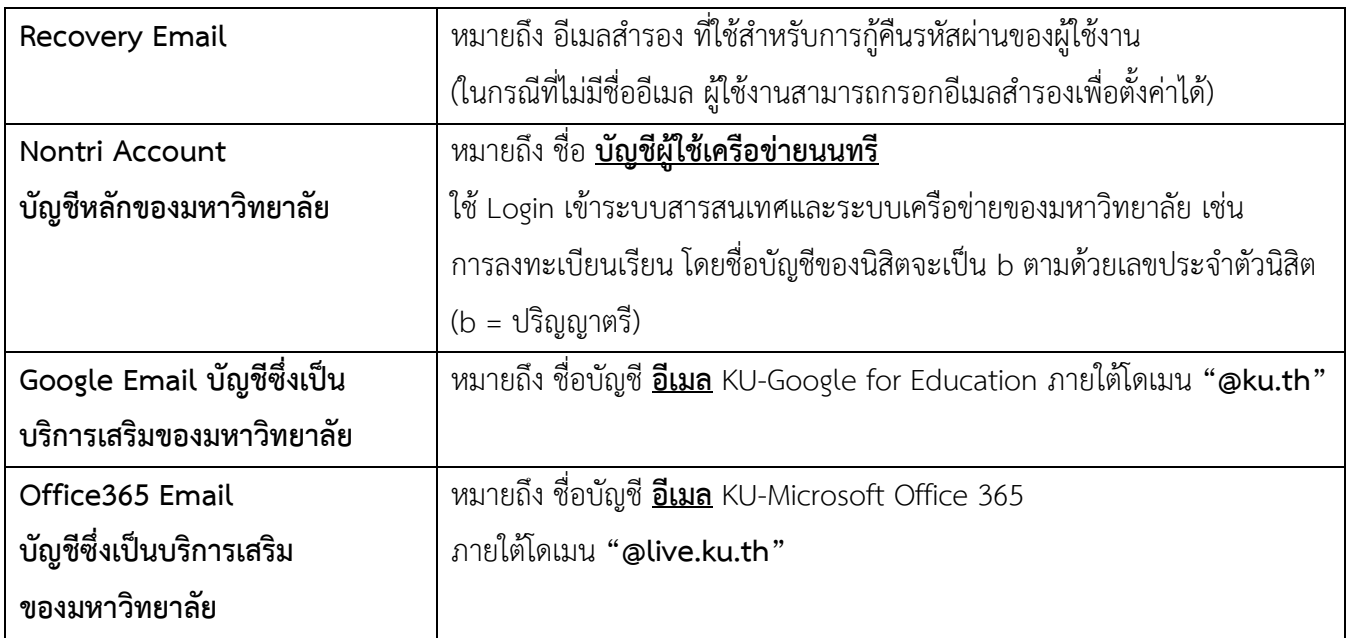

เมื่อเสร็จแล้วคลิกปุ่ม **"Logout"** เพื่อออกจากระบบ

#### **8. การทดสอบเข้าใช้งานระบบ**

ผู้ใช้งานสามารถทดสอบการเข้าใช้งานระบบสารสนเทศของมหาวิทยาลัยได้ทันทีหลังการลงทะเบียนขอรับบัญชี (หากสามารถเข้าใช้งานด้วยรหัสผ่านใหม่ได้ปกติแสดงว่า การลงทะเบียนบัญชีผู้ใช้เครือข่ายนนทรีเสร็จสมบูรณ์) เช่น นิสิตทดสอบโดยเข้าใช้งานบัญชีได้ที่ **[my.ku.th](https://my.ku.th/login)**

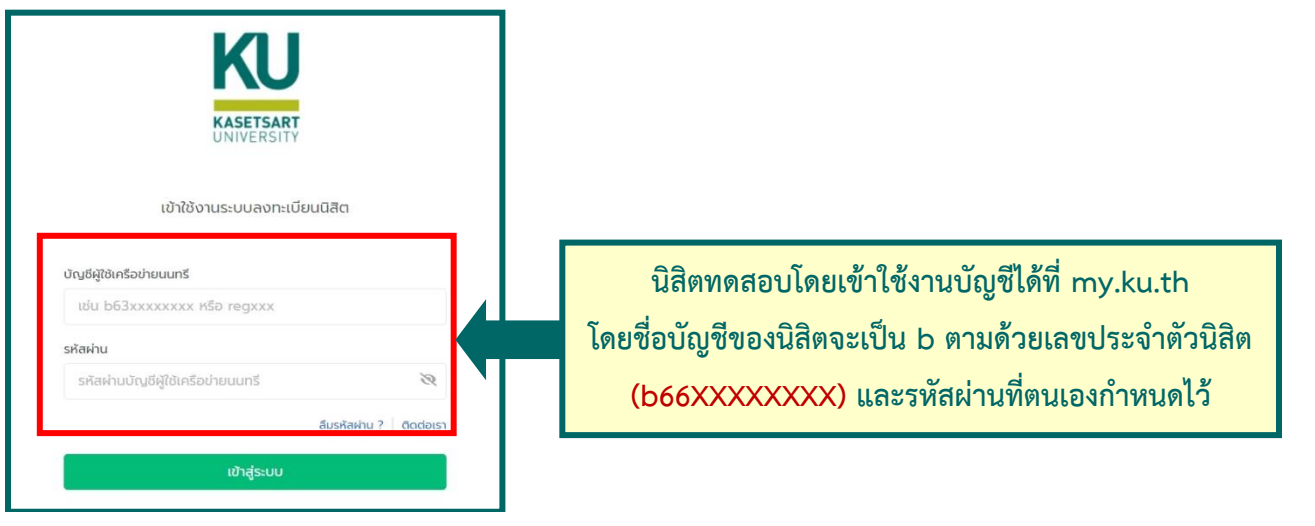

**กรณีมีข้อสงสัยเรื่องการขอเปิดบัญชีผู้ใช้เครือข่ายนนทรีโปรดติดต่อ งานเทคโนโลยีสารสนเทศ วัน เวลาท าการ : วันจันทร์-วันศุกร์ เวลา 08.30–16.30 น. (เว้นวันหยุดท าการและวันหยุดนักขัตฤกษ์) โทร. 034-352027 หรือ Line Official: <https://qr-official.line.me/sid/M/209iqlft.png>**